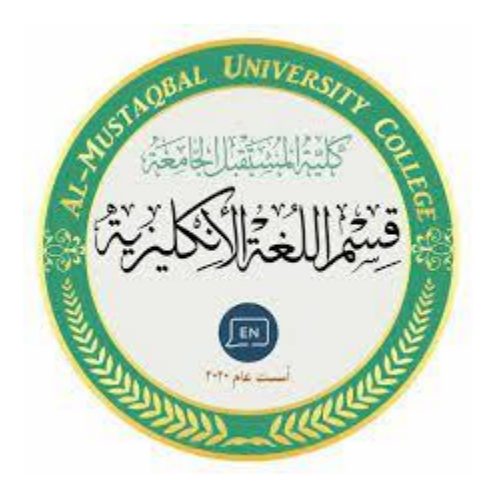

# **EXCEL**

**Lecture 4**

**By:** 

**MS.c Haneen ALhariri**

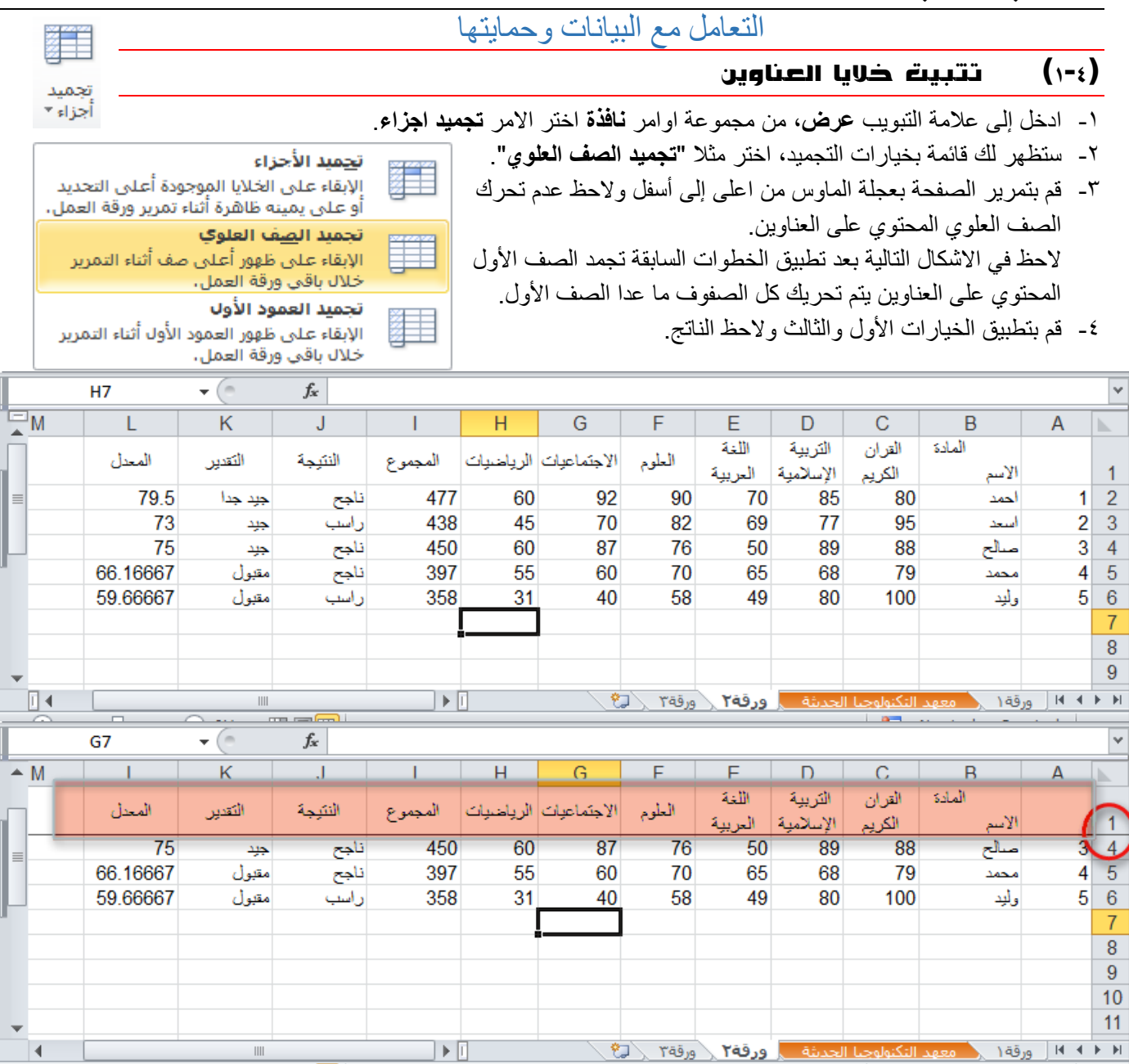

-5 إللغاء تجميد الخاليا قم بالذهاب إلى نفس االمر **تجميد اجزاء**، واختر الخيار األول "**الغاء تجميد األجزاء**". الحظ عندما تجميد االجزاء مفعل يكون الخيار األول "**الغاء تجميد األجزاء**"، ولكن إذا لم يكن هناك اجزاء مجمدة يكون الخيار األول "**تجميد األجزاء**".

### )2-4( فرز وترتيب بيانات الجدول

يعتبر فرز البيانات جزءًا لا يتجزأ من تحليل البيانات. قد ترغب بتنظيم قائمة من الأسماء في ترتيب أبجدي، أو تجميع قائمة من مستويات جرد المنتج من الأعلى إلى الأدنى، أو ترتيب الصفوف حسب الألوان أو الأيقونات. يساعدك الفرز على مشاهدة البيانات بشكل أسرع وفهمها بصورة أفضل، كما يساعدك في تنظيم البيانات التي تريدها والبحث عنها، وأخيراً اتخاذ قرارات أكثر فعالية

يمكنك فرز البيانات حسب النص (من أ إلى ي أو من ي إلى أ) أو الرقم (من الأصغر إلى الأكبر أو من الأكبر إلى الأصغر ) أو حسب التواريخ والأوقات (من الأقدم للأحدث أو من الأحدث للأقدم) في عمود أو أكثر . يمكنك أيضاً الفرز حسب قائمة مخصصة (مثل كبير ومتوسط وصغير( أو حسب التنسيق بما في ذلك لون الخلية أو لون الخط أو مجموعة رموز. تكون معظم عمليات الفرز على مستوى الأعمدة، لكن يمكنك أيضاً الفرز حسب الصف.

#### **)1**-**2**-**4(فرز نص**

- .1 حدد عمود بيانات هجائية رقمية في نطاق خاليا أو تأكد من وجود الخلية النشطة في عمود جدول يحتوي على بيانات هجائية رقمية.
	- .2 ضمن عالمة التبويب **البيانات**، في المجموعة **فرز وتصفية**، قم بأحد اإلجراءات التالية:
		- للفرز بترتيب أبجدي رقمي تصاعدي، انقر فوق **فرز من أ إلى ي**.
			- للفرز بترتيب أبجدي رقمي تنازلي، انقر فوق **فرز من ي إلى أ**.
				- .3 بشكل اختياري، يمكنك الفرز مع تحسس حالة األحرف:
		- .1 ضمن عالمة التبويب **البيانات**، في المجموعة **فرز وتصفية**، انقر فوق **فرز**. .2 في مربع الحوار **فرز**، انقر فوق **خيارات**.
			- .3 في مربع الحوار **خيارات الفرز**، حدد **تحسس لحالة األحرف**. .4 انقر فوق **موافق** مرتين.
				- **)2**-**2**-**4( فرز أرقام**
	- .1 حدد عمود بيانات رقمية في نطاق خاليا أو تأكد أن الخلية النشطة موجودة في عمود جدول يحتوي على بيانات رقمية.
		- .2 ضمن عالمة التبويب **البيانات**، في المجموعة **فرز وتصفية**، قم بأحد اإلجراءات التالية:
		- للفرز من الأرقام الدنيا إلى الأرقام العليا، انقر فوق ا<sup>لو</sup>ا£ الفرز من الأصغر إلى الأكبر.
		- للفرز من األرقام العليا إلى األرقام الدنيا، انقر فوق **الفرز من األكبر إلى األصغر**.

## **)3**-**2**-**4( فرز تواريخ أو أوقات**

- .1 حدد عمود تواريخ أو أوقات في نطاق خاليا أو تأكد أن الخلية النشطة موجودة في عمود جدول يحتوي على تواريخ أو أوقات.
	- .2 حدد عمود تواريخ أو أوقات في نطاق خاليا أو جدول.
	- .3 ضمن عالمة التبويب **البيانات**، في المجموعة **فرز وتصفية**، قم بأحد اإلجراءات التالية:
	- للفرز من التاريخ أو الوقت األسبق إلى األحدث، انقر فوق **الفرز من األقدم إلى األحدث**.
	- للفرز من التاريخ أو الوقت األحدث إلى األسبق، انقر فوق **الفرز من األحدث إلى األقدم**.
- .4 إلعادة تطبيق عملية فرز بعد تغيير البيانات، انقر فوق خلية في نطاق أو جدول، ثم ضمن عالمة التبويب **البيانات** في المجموعة **فرز وتصفية**، انقر فوق **إعادة تطبيق**.

### **)4**-**2**-**4( فرز صفوف**

- .1 حدد صف بيانات في نطاق خاليا أو تأكد أن الخلية النشطة موجودة في الصف المطلوب.
	- .2 ضمن عالمة التبويب **البيانات**، في المجموعة **فرز وتصفية**، انقر فوق **فرز**. سيظهر مربع الحوار **فرز**.
		- .3 انقر فوق **خيارات**.
- .4 في مربع الحوار **خيارات الفرز**، ضمن **االتجاه**، انقر فوق **الفرز من اليمين إلى اليسار**.
	- .5 ثم انقر فوق **موافق**.
	- .6 ضمن **صف**، في المربع **فرز حسب**، حدد الصف الذي تريد فرزه.
		- .7 ضمن **فرز**، حدد **القيم**.
		- .8 أسفل **ترتيب**، قم بأحد اإلجراءات التالية:
	- بالنسبة للقيم النصية، حدد **أ إلى ي** أو **ي إلى أ**.
- بالنسبة للقيم الرقمية، حدد **من األصغر إلى األكبر** أو **من األكبر إلى األصغر**.
- بالنسبة لقيم التاريخ أو الوقت، حدد **من األقدم لألحدث** أو **من األحدث إلى األقدم**.

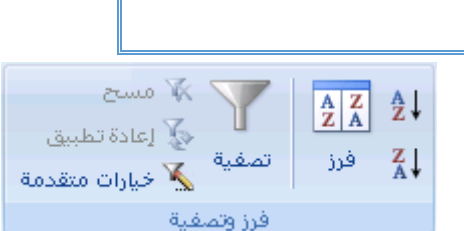

 $\mathbb{Z}^m$  and

تصفية

فرز وتصفية

√ٍّ إعادة تطبيق

خيارات متقدمة  $\sum_{\alpha}$ 

 $\begin{array}{|c|c|}\n\hline\nA & Z \\
\hline\nZ & A\n\end{array}$ 

فرز

å↓

 $\frac{Z}{A}$ 

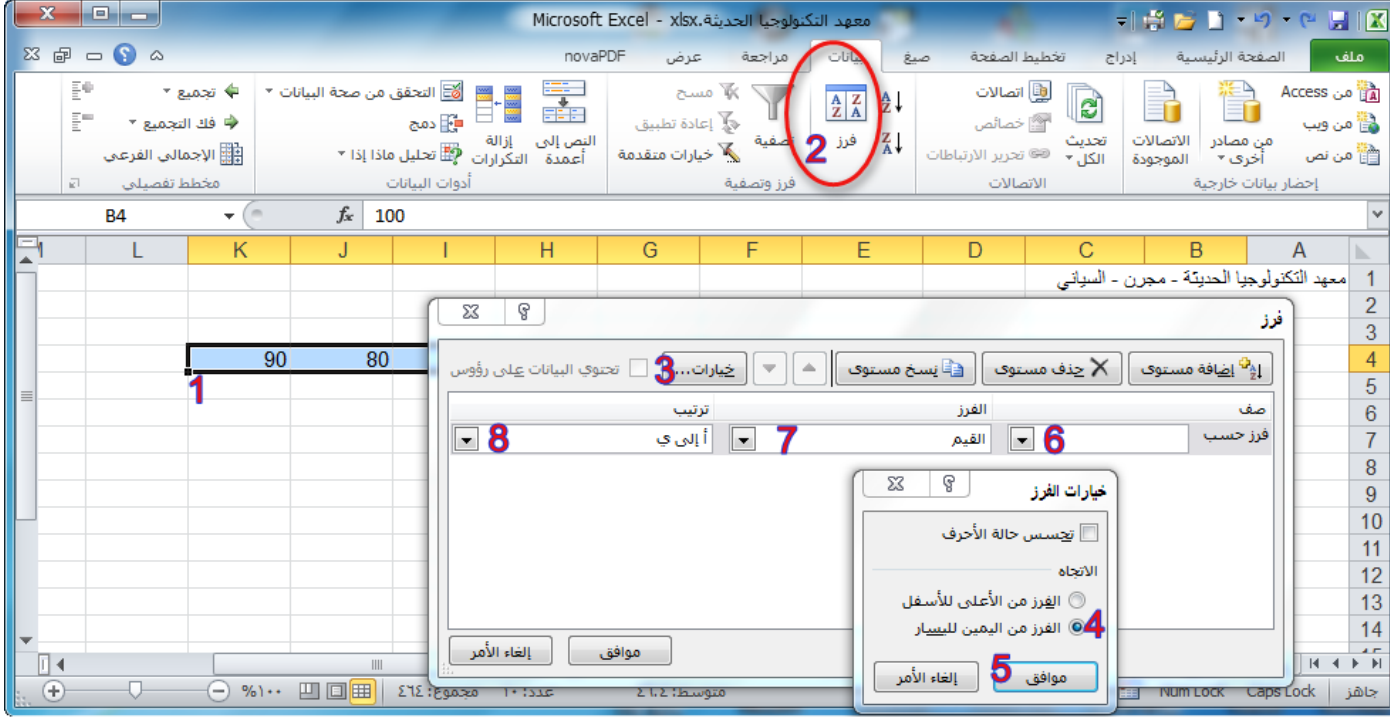

# **)5**-**2**-**4( فرز حسب أكثر من عمود أو صف**

ربما تريد القيام بالفرز حسب أكثر من عمود أو صف واحد عندما يكون لديك بيانات تريد تجميعها حسب نفس القيمة في عمود أو صف واحد، ثم فرز عمود أو صف آخر داخل هذه المجموعة من القيم المتساوية. على سبيل المثال، إذا كان لديك العمودين "القسم" و"الموظف"، يمكنك الفرز حسب القسم أولاً (لتجميع كافة الموظفين في نفس القسم معاً)، ثم الفرز حسب الاسم (لترتيب الأسماء بالترتيب الأبجدي داخل كل قسم). يمكنك فرز حتى ٢٤ عموداً.

مالحظة للحصول على أفضل النتائج، يجب أن يكون لنطاقات الخاليا التي تفرزها عناوين أعمدة.

.1 حدد نطاق خاليا به عمودين أو أكثر من البيانات، أو تأكد من وجود الخلية النشطة داخل جدول به عمودين أو أكثر. .2 ضمن عالمة التبويب **البيانات**، في المجموعة **فرز وتصفية**، انقر فوق **فرز**. سيظهر مربع الحوار **فرز**. .3 ضمن **عمود**، في المربع **فرز حسب**، حدد العمود األول الذي تريد فرزه. .4 ضمن **فرز**، حدد نوع الفرز. قم بأحد اإلجراءات التالية: للفرز حسب النص أو الرقم أو التاريخ والوقت، حدد **القيم**. للفرز حسب التنسيق، حدد **لون الخلية** أو **لون الخط** أو **أيقونة الخلية**. .5 ضمن **الترتيب**، حدد كيف تريد أن يتم الفرز. قم بأحد اإلجراءات التالية: بالنسبة للقيم النصية، حدد **أ إلى ي** أو **ي إلى أ**. بالنسبة للقيم الرقمية، حدد **من األصغر إلى األكبر** أو **من األكبر إلى األصغر**. بالنسبة لقيم التاريخ أو الوقت، حدد **من األقدم لألحدث** أو **من األحدث إلى األقدم**. إلى قائمة مخصصة، حدد **قائمة مخصصة**. للفرز استناداً .6 إلضافة عمود آخر للفرز على أساسه، انقر فوق **إضافة مستوى**، ثم كرر الخطوات من ثالثة إلى خمسة. .7 لنسخ عمود للفرز على أساسه، حدد اإلدخال، ثم انقر فوق **نسخ مستوى**. .8 لحذف عمود للفرز على أساسه، حدد اإلدخال، ثم انقر فوق **حذف مستوى**. .9 لتغيير الترتيب الذي تم فرز األعمدة على أساسه، حدد أي إدخال، ثم انقر فوق السهم **ألعلى** أو **ألسفل** لتغيير الترتيب. يتم فرز اإلدخاالت األعلى في القائمة قبل اإلدخاالت األدنى. .11 إلعادة تطبيق عملية فرز بعد تغيير البيانات، انقر فوق خلية في نطاق أو جدول، ثم ضمن عالمة التبويب **البيانات**، في المجموعة **فرز وتصفية**، انقر فوق **إعادة تطبيق**.

# **)6**-**2**-**4( فرز عمود واحد يف نطاق خاليا دون التأثري على اآلخرين**

تحذير كن حذراً عند استخدام هذه الميزة. ربما ينتج عن الفرز حسب عمود واحد في نطاق نتائج ال تريدها، مثل إبعاد الخاليا الموجودة في هذا العمود عن الخاليا األخرى الموجودة في نفس الصف.

.1 حدد عمود في نطاق خاليا يحتوي على عمودين أو أكثر. .2 لتحديد العمود الذي تريد فرزه، انقر فوق عنوان العمود. .3 ضمن عالمة التبويب **الصفحة الرئيسية**، في المجموعة **تحرير**، انقر فوق **فرز & تصفية**، ثم انقر فوق أحد أوامر الفرز المتوفرة. .4 سيظهر مربع الحوار **تحذيرات الفرز**. .5 حدد **المتابعة مع التحديد الحالي**. .6 انقر فوق **فرز**. .7 حدد أية خيارات فرز أخرى تريدها في مربع الحوار **فرز**، ثم انقر فوق **موافق**. **)7**-**2**-**4( مثال** -1 حدد البيانات التي تريد ترتيبها ولتكن " اسم الطالب ". -2 اذهب إلى **الصفحة الرئيسية** من مجموعة اوامر **تحديد** اختر الخيار **فرز وتصفية**.

- -3 ستظهر لك خيارات الترتيب **)من أ إلى ي** أو **من ي إلى أ(** اختر مثال "**الفرز من أ إلى ي** ". إذا كنت محدداً خاليا رقمية ستظهر **)من االكبر إلى االصغر** أو **من االصغر إلى االكبر(**.
	- -4 ستظهر لك نافذة تحذيرات الفرز تحتوي على خياران هما:
	- أ- **توسيع التحديد** عند تفعيل هذا الخيار سيتم تعميم الفرز على بقية الخاليا المجاورة للتحديد )مثال كل الصفوف(.
- ب- **المتابعة معا التحديد الحالي** عند تفعيل هذا الخيار سيتم فرز البيانات المحددة فقط )إذا كانت البيانات المجاورة متعلقة بالخاليا المحددة فلن يتم فرزها وستبقى في مكانها، لذا لو كانت البيانات المجاورة خاصة بالخاليا المحددة كما في المثال المصور بالأشكال التالية يفضل اختيار الخيار الأول.

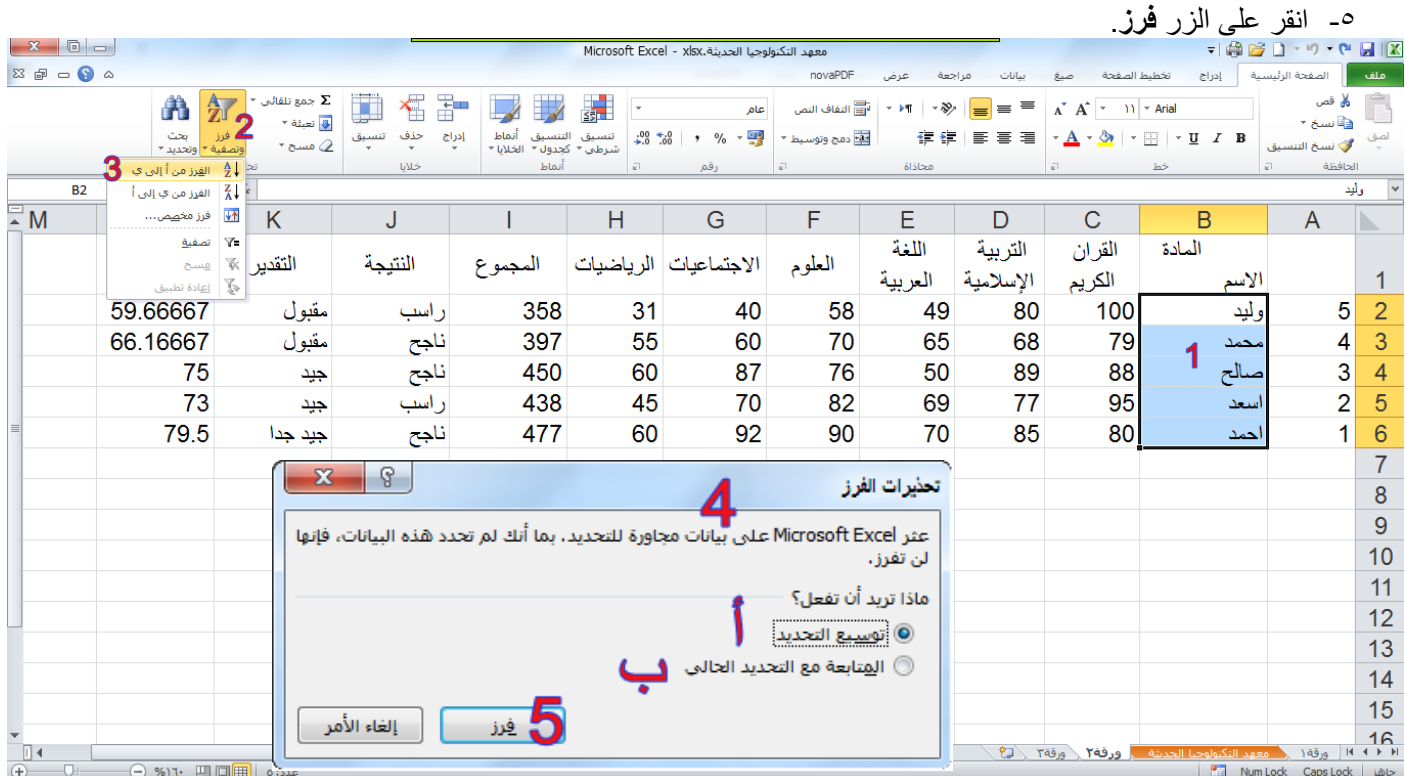

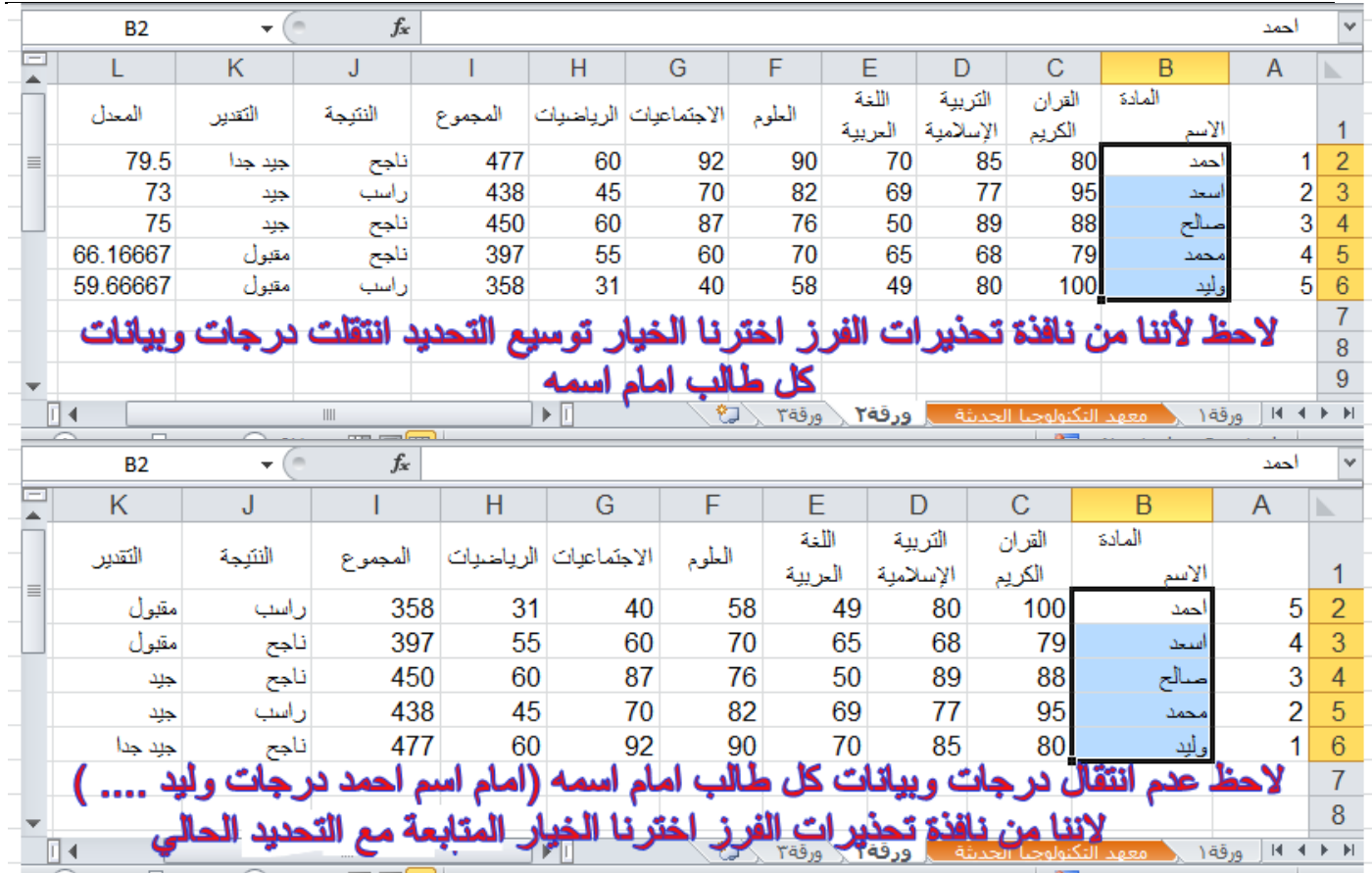

### )3-4( تصفية البيانات

تعتبر تصفية البيانات باستخدام التصفية التلقائية طريقة سهلة وسريعة للبحث عن مجموعة فرعية من البيانات والعمل معها في نطاق خاليا أو جدول. على سبيل المثال، يمكنك التصفية لمشاهدة القيم التي تحددها فقط، أو التصفية لمشاهدة القيم العليا أو السفلى، أو التصفية لمشاهدة القيم المتكررة بسرعة.

تعرض البيانات المصفاة الصفوف التي تحقق المعايير التي قمت بتحديدها فقط وتخفي الصفوف التي ال تريد عرضها. بعد تصفية البيانات، يمكنك نسخ المجموعة الفرعية من البيانات المصفاة أو البحث عنها أو تحريرها أو تنسيقها أو تخطيطها أو طباعتها بدون إعادة ترتيبها أو نقلها.

## **)1**-**3**-**4( تصفية نص**

- .1 قم بأحد اإلجراءات التالية.
- أ. حدد نطاق خاليا يحتوي على بيانات أبجدية.
- ب. انقر ضمن عالمة التبويب **البيانات** في المجموعة **فرز وتصفية** فوق **تصفية**.
	- .2 انقر فوق السهم في رأس العمود.
		- .3 قم بأحد اإلجراءات التالية:
		- أ- **حدد من قائمة القيم النصية**
- في قائمة القيم النصية، حدد قيمة نصية أو أكثر للفرز حسبها أو قم بإلغاء تحديدها.

يمكن أن تصل قائمة القيم النصية إلى .11،111 إذا كانت القائمة كبيرة، قم بإلغاء تحديد **)تحديد الكل(** بأعلى، ثم حدد القيم النصية المعينة للتصفية حسبها.

### تلميح: لجعل قائمة التصفية التلقائية أعرض أو أطول، انقر فوق مقبض التحكم الموجود في األسفل واسحبه.

- ب- **إنشاء معايير**
- .1 أشر إلى **عوامل تصفية النصوص** ثم انقر فوق أحد أوامر عامل المقارنة، أو انقر فوق **تصفية مخصصة**.

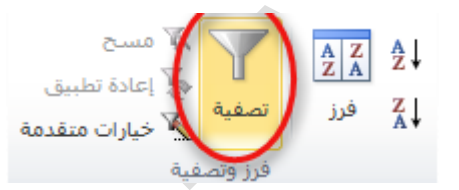

على سبيل المثال، للتصفية حسب نص يبدأ بحرف معين، حدد **يبدأ بـ**، أو للتصفية حسب نص به أحرف معينة في أي مكان داخل النص، حدد **يحتوي على**.

.2 في مربع الحوار **تصفية تلقائية مخصصة**، في المربع الموجود بالناحية اليمنى، أدخل النص أو حدد القيمة النصية من القائمة.

على سبيل المثال، للتصفية حسب نص يبدأ بالحرف "ي"، قم بإدخال **ي**، أو للتصفية حسب نص به "جرس" في أي مكان داخل النص، أدخل **جرس**.

 $\frac{Z}{A}$ 

فرز

W anns

تصفية

و**َرَ**ّ إعادة تطبيق

ريان متقدمة

.3 بشكل اختياري، يمكنك التصفية حسب معيار آخر إضافي.

## **)2**-**3**-**4( تصفية أرقام**

- .1 حدد نطاق خاليا يحتوي على بيانات رقمية.  $\frac{A}{Z}$  $\frac{Z}{A}$  $\frac{A}{Z}$ .2 انقر ضمن عالمة التبويب **البيانات** في المجموعة **فرز وتصفية** فوق **تصفية**.
	- - .3 انقر فوق السهم في رأس العمود. .4 قم بأحد اإلجراءات التالية.
			- أ( **حدد من قائمة أرقام**
	- في قائمة الأرقام، حدد رقماً أو أكثر للتصفية حسبه أو قم بإلغاء تحديده.
		- **ب( إنشاء معايير**
- .1 أشر إلى **عوامل تصفية األرقام** ثم انقر فوق أحد أوامر عامل تشغيل المقارنة، أو انقر فوق **تصفية مخصصة**. على سبيل المثال، للتصفية حسب حد رقم أعلى أو أدنى، حدد **بين**.
- .2 في مربع الحوار **تصفية تلقائية مخصصة**، في المربع أو المربعات الموجودة ناحية اليمين، أدخل األرقام أو حدد األرقام من القائمة.
	- على سبيل المثال، للتصفية حسب رقم أقل من 25 وأعلى من ،51 أدخل **25** و.**51**
		- .3 بشكل اختياري، يمكنك التصفية حسب معيار آخر إضافي.

#### كيف يتم إضافة معيار آخر إضافي

- .1 قم بأحد اإلجراءات التالية:
- لتصفية عمود الجدول أو التحديد بحيث يجب أن يكون كال المعياران صحيحا،ً حدد **و**.
- لتصفية عمود الجدول أو التحديد بحيث يكون أحد المعياران أو كالهما صحيحا،ً حدد **أو**.
- ٢ . في الإدخال الثاني، حدد عامل تشغيل مقارنة، ثم في المربع ناحية اليسار ، أدخل رقماً أو حدد رقماً من القائمة

### **)3**-**3**-**4( التصفية حسب التحديد**

يمكنك تصفية البيانات بسر عة بواسطة معيار مساوٍ لمحتويات الخلية النشطة.

- ١ في نطاق خلايا أو عمود جدول، انقر بزر الماوس الأيمن فوق خلية تحتوي على القيمة أو اللون أو لون الخط أو الأيقونة التي تريد التصفية حسبها.
	- .2 انقر فوق **عامل تصفية**، ثم قم بأحد اإلجراءات التالية:
	- للتصفية حسب النص أو الرقم أو التاريخ أو الوقت، انقر فوق **تصفية حسب قيمة الخلية المحددة**.
		- للتصفية حسب لون الخلية، انقر فوق **تصفية حسب لون الخلية المحددة**.
		- للتصفية حسب لون الخط، انقر فوق **تصفية حسب لون خط الخلية المحددة**.
			- للتصفية حسب األيقونة، انقر فوق **تصفية حسب أيقونة الخلية المحددة**.

### **)4**-**3**-**4( إعادة تطبيق عامل تصفية**

إلعادة تطبيق عامل تصفية بعد تغيير البيانات، انقر فوق خلية في نطاق أو جدول ثم انقر ضمن عالمة التبويب **البيانات** في المجموعة **فرز وتصفية** فوق **إعادة تطبيق**

لتحديد ما إذا تم تطبيق عامل تصفية، الحظ األيقونة الموجودة في عنوان العمود:

يعني سهم منسدل أنه تم تمكين عامل التصفية ولكن لم يتم تطبيقه.

تلميح: عندما تمر أعلى عنوان عمود وقد تم تمكين عامل التصفية من دون تطبيقه، يعرض تلميح شاشة )إظهار الكل).

يعني أي زر تصفية أنه تم تطبيق عامل تصفية.

تلميح: عندما تمر بأعلى عنوان عمود تمت تصفيته، يعرض تلميح شاشة عامل التصفية الذي تم تطبيقه على هذا العمود، مثل "تساوي لون خلية حمراء" أو "أكبر من 152".

عند إعادة تطبيق عامل تصفية، قد تظهر نتائج مختلفة لألسباب التالية:

تم إضافة بيانات أو حذفها أو تعديلها في نطاق خاليا أو عمود جدول.

- عامل التصفية هو عامل تصفية تاريخ ووقت ديناميكي مثل **اليوم** أو **هذا األسبوع** أو **من بداية العام حتى اليوم**.
	- تم تغيير القيم التي قامت صيغة بإرجاعها، كما تمت إعادة حساب ورقة العمل.

## **)5**-**3**-**4( مسح أو الغاء عامل تصفية**

يمكنك مسح عامل تصفية لعمود محدد أو مسح كل عوامل التصفية.

)1-5-3-4( مسح عامل تصفية لعمود لمسح عامل تصفية لعمود واحد في نطاق خاليا متعدد األعمدة أو جدول، انقر فوق الزر **تصفية** على عنوان العمود، ثم انقر فوق **الغاء تطبيق عامل التصفية من >"اسم عمود"<**.

> )2-5-3-4( مسح كافة عوامل التصفية في ورقة عمل وإعادة عرض كافة الصفوف انقر ضمن عالمة التبويب **البيانات** في المجموعة **فرز وتصفية** فوق **مسح**. )3-5-3-4( إلغاء عامل التصفية في ورقة العمل انقر ضمن عالمة التبويب **البيانات** في المجموعة **فرز وتصفية** فوق **تصفية** )نفس خطوات اضافة تصفية).

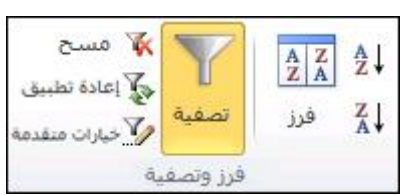

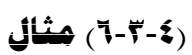

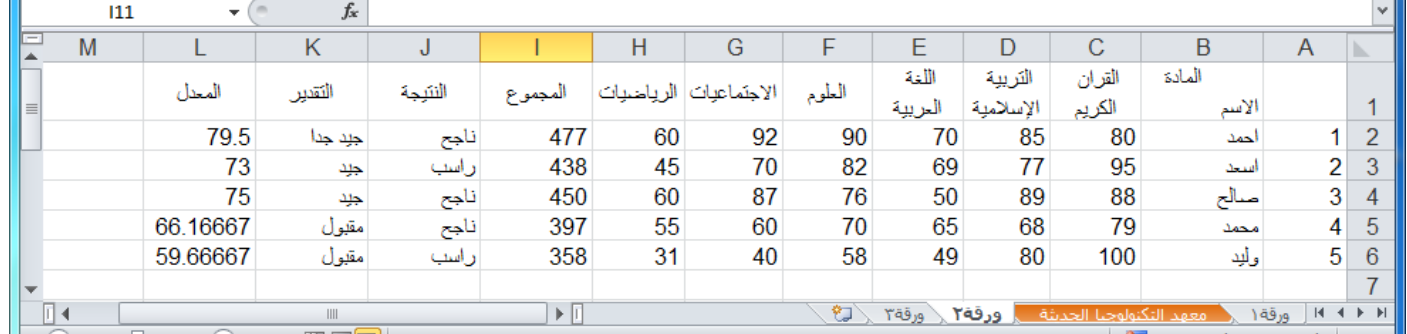

لتطبيق عامل تصفية على الجدول الموضح في الشكل السابق (مثلا لتطبيق عامل تصفية على العمود "النتيجة" لتصفية الطلاب الناجحين فقط) قم بالآتي:

- -1 قم بتحديد الخاليا المحتوية على البيانات في العمود ) J(أو قم بتحديد العمود بأكمله.
	- -2 من عالمة تبويب **بيانات** ومن مجموعة اوامر **فرز وتصفية** اختر االمر **تصفية.**
- -3 الحظ ضهور زر بشكل سهم نحو االسفل في خلية اسم العمود "النتيجة" )مالحظة: يعني هذا السهم انه تم تمكين عامل التصفية ولكن لم يتم تطبيقه( قم بالنقر المفرد بزر الماوس االيسر عليه والحظ ضهور الخيارات المتعلقة بالتصفية.
	- -4 قم بإزالة عالمة صح من امام **راسب.**

-5 ثم انقر موافق.

٦- لاحظ ضهور زر التصفية بشكل الحاً في خلية اسم العمود "النتيجة" (ملا<del>بطة:</del> يعنني هفا الشكل أنه تم تطبيق عامل تصفية( مع اختفاء كل الطالب الراسبين.

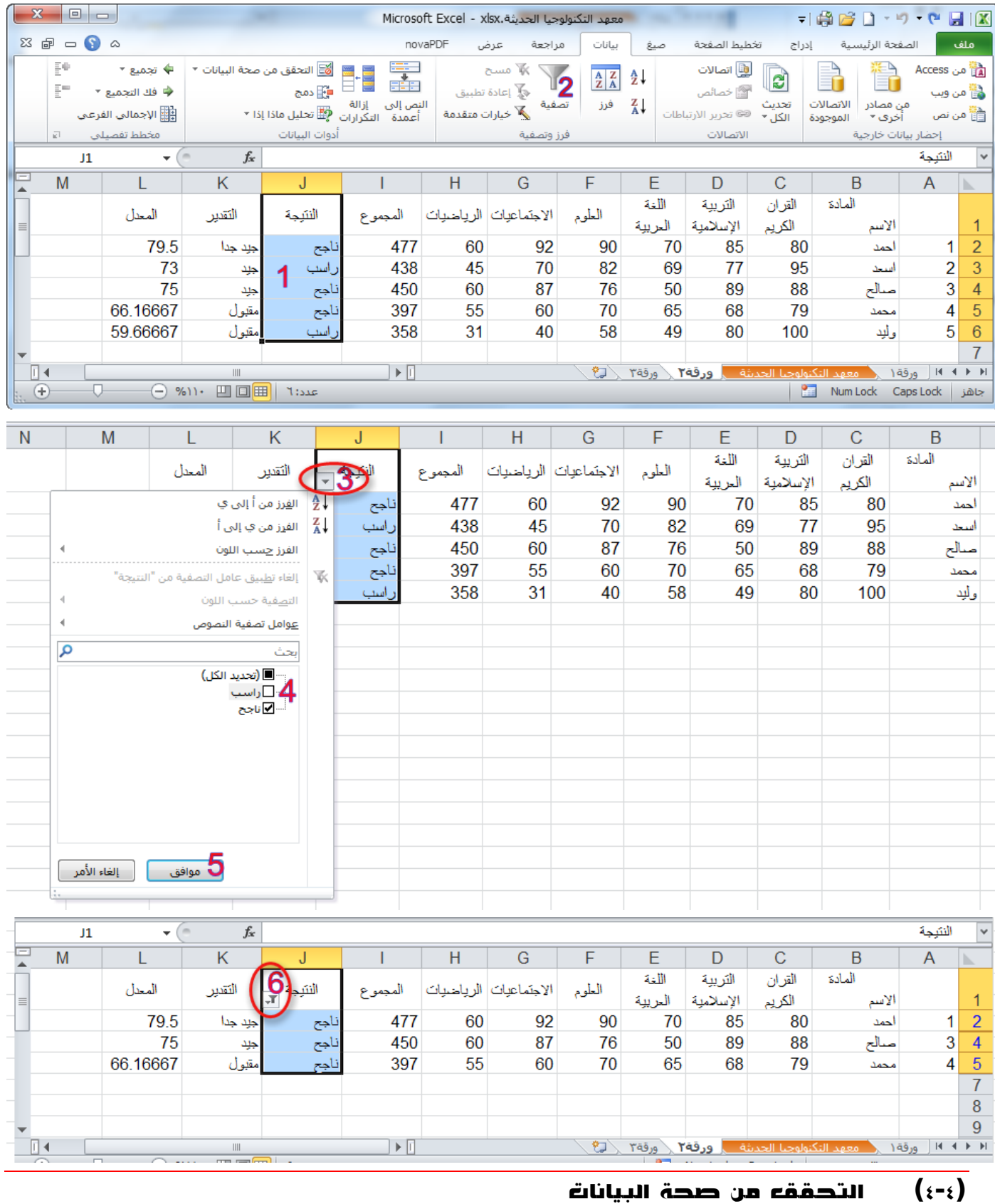

يُستخدم التحقق من صحة البيانات للتحكم في نوع البيانات أو القيم التي يدخلها المستخدمون في خلية. على سبيل المثال، يمكنك استخدام التحقق من صحة البيانات لتقييد إدخال البيانات على نطاق تواريخ معين أو لتحديد االختيارات باستخدام قائمة أو للتأكد من إدخال أعداد صحيحة موجبة فقط.

لتطبيق التحقق من صحة البيانات قم بالخطوات التالية:

- -1 حدد خلية واحدة أو أكثر للتحقق من صحتها، ثم ضمن عالمة التبويب **بيانات**، في المجموعة **أدوات البيانات**، انقر فوق **التحقق من صحة البيانات**.
	- -2 في مربع الحوار **التحقق من صحة البيانات**، انقر فوق عالمة التبويب **إعدادات**، ثم حدد نوع التحقق من صحة البيانات الذي تريده.

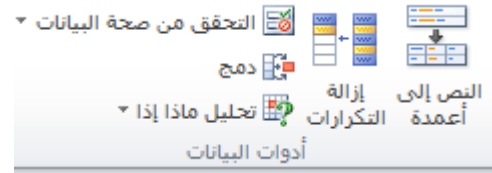

على سبيل المثال، إذا أردت أن يقوم المستخدمون بإدخال رقم حساب مكون من خمسة أرقام، فحدد في المربع "السماح" طول النص، وفي المربع "بيانات"، حدد تساوي، وفي المربع "الطول"، اكتب 0.

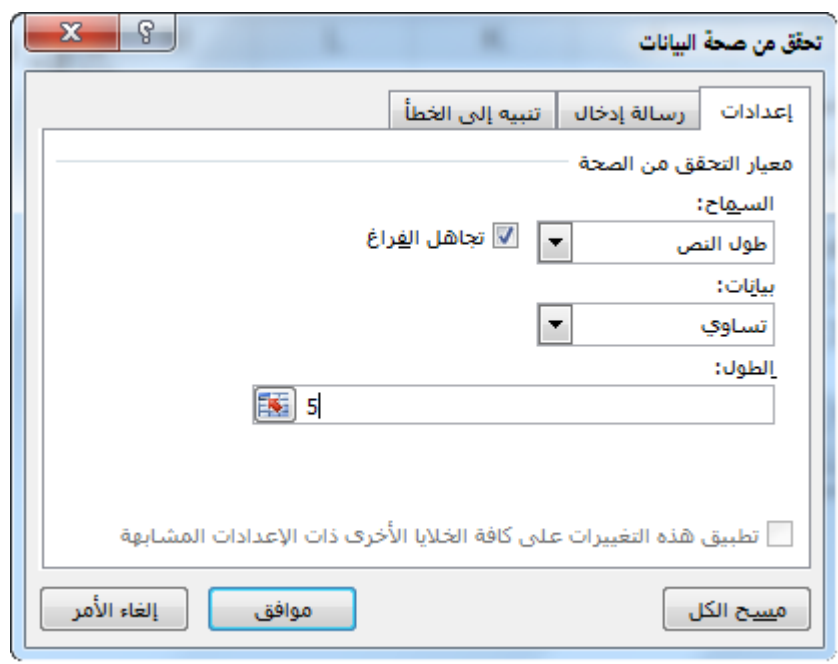

-3 قم بأحد اإلجراءين التاليين أو كليهما:

- أ( لعرض رسالة إدخال عند النقر فوق الخلية، انقر فوق عالمة التبويب **رسالة إدخال**، ثم انقر فوق خانة االختيار **إظهار رسالة اإلدخال عند تحديد الخلية**، ثم أدخل خيارات رسالة اإلدخال التي تريدها .
- ب( لتحديد استجابة عند قيام المستخدمين بإدخال بيانات غير صحيحة في الخلية، انقر فوق عالمة التبويب **تنبيه إلى الخطأ**، ثم انقر فوق خانة االختيار **إظهار التنبيه إلى الخطأ بعد إدخال بيانات غير صحيحة**، ثم أدخل خيارات التنبيه التي تريدها.

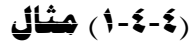

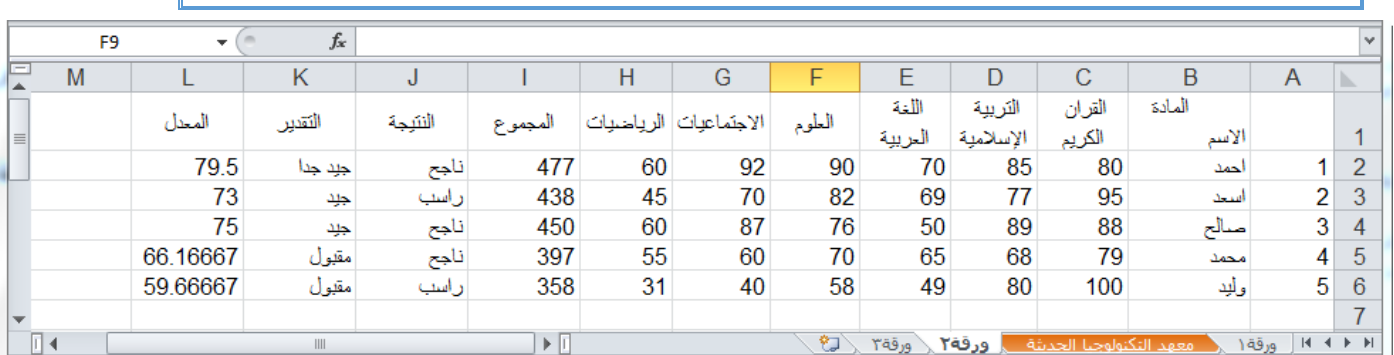

لتطبيق التحقق من صحة البيانات على خاليا درجات الطالب في الجدول في الشكل السابق بحيث يجب ان تكون درجة الطالب عدد صحيح وال تقل درجة الطالب عن صفر وال تزيد عن المئة درجة قم بالخطوات التالية:

- -1 حدد نطاق خاليا درجات الطالب.
- -2 من عالمة تبويب **بيانات**، في المجموعة **أدوات البيانات**، انقر فوق **التحقق من صحة البيانات**.

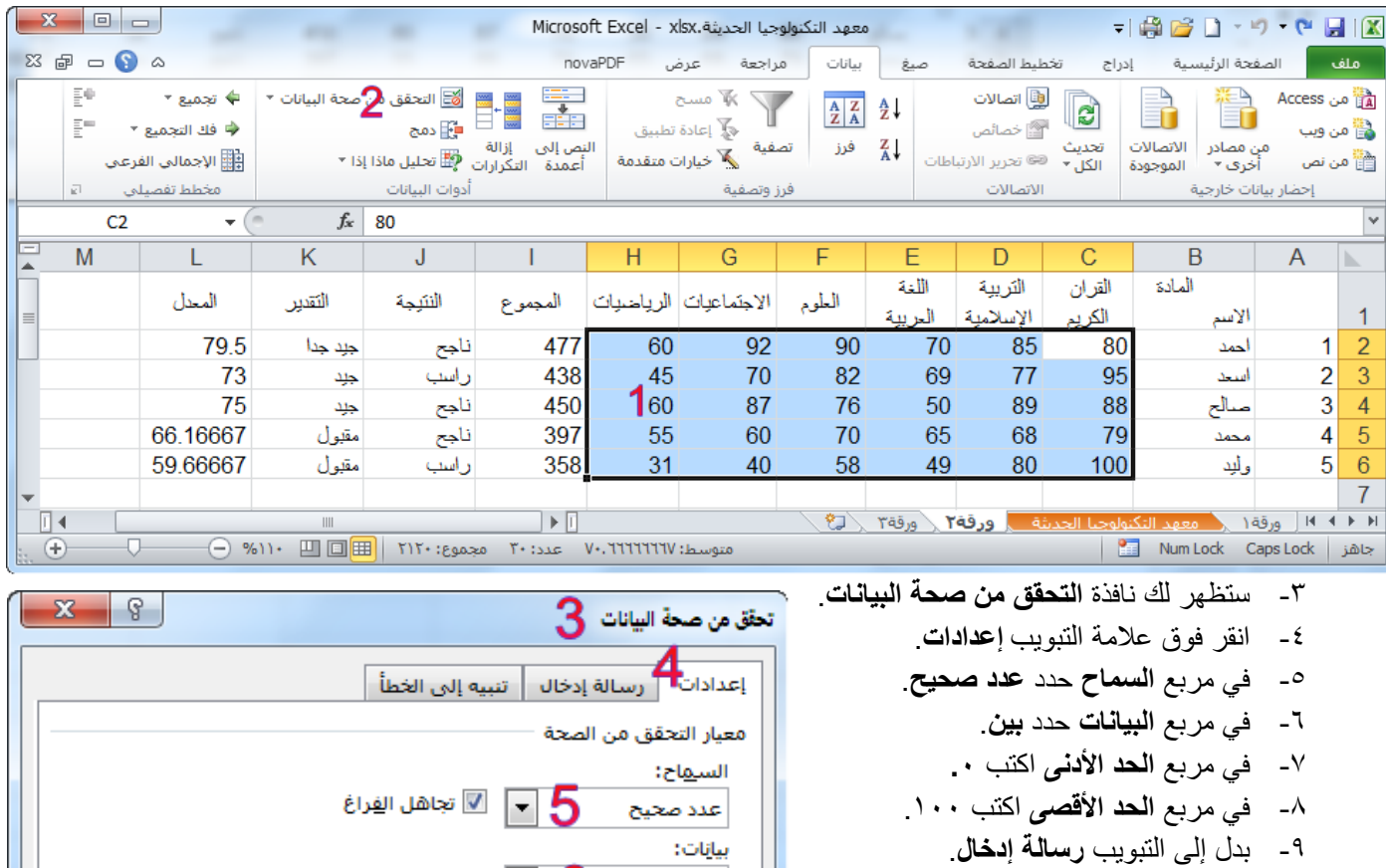

-11 قم بتفعيل الخيار **إظهار رسالة االدخال عند تحديد الخلية**.

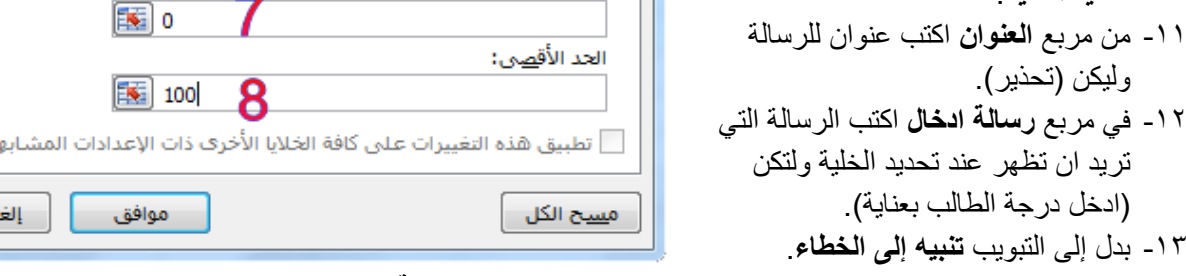

 $\blacksquare$  6

اء الأمر

- -14 قم بتفعيل الخيار **إظهار التنبيه إلى الخطاء بعد ادخال بيانات غير صحيحة**.
	- -15 في مربع **النمط** قم بتحديد **إيقاف**.
- -16 في مربع **العنوان** قم بكتابة عنوان لرسالة الخطاء وليكن )خطاء في البيانات المدخلة(.
- -17 في مربع **رسالة خطاء** قم بكتابة رسالة الخطاء التي تريدها ان تظهر للمستخدم إذا ادخل بيانات خاطئة ولتكن )يجب ان تكون درجة الطالب عدد صحيح لا يقل عن الصفر ولا يزيد عن مئة درجة).

-18 اختر االمر **موافق**.

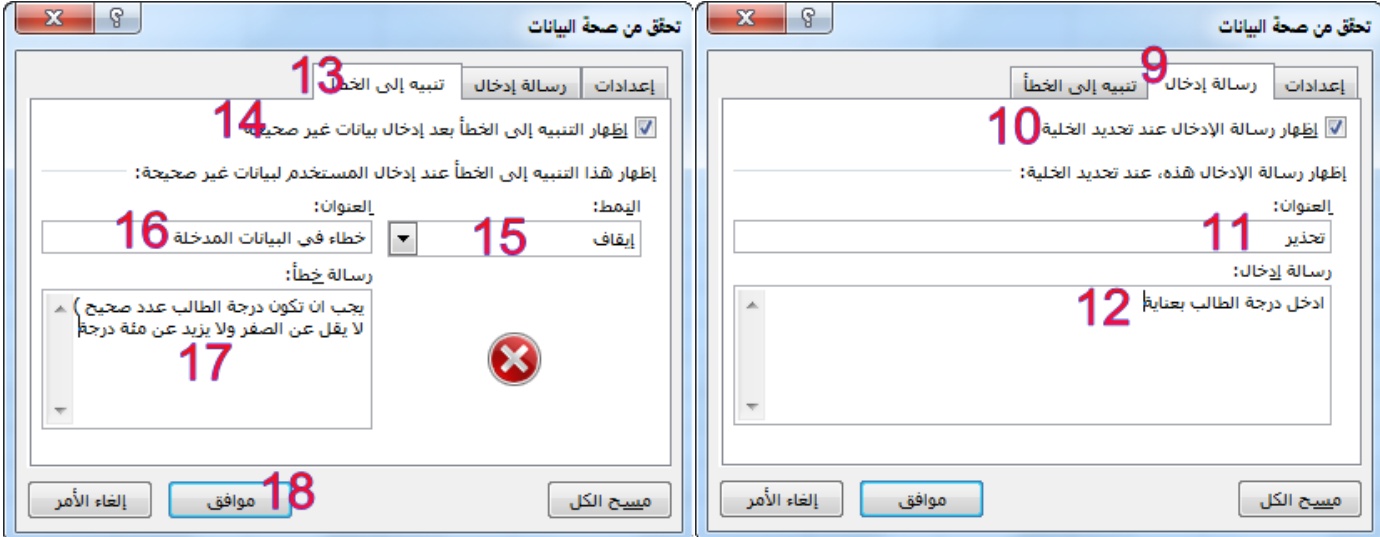

- الحظ عند تحديد أي خلية في الخاليا التي قمت بتطبيق التحقق من صحة البيانات عليها ظهور رسالة االدخال -19قم بتحديد أي خلية واكتب قيمة فوق 111 او اقل من الصفر والحظ رسالة الخطاء بالعنوان والمحتوى الذي قمت بكتابتها انت.
	- -21في مربع حوار رسالة الخطاء اختر إعادة المحاولة إلدخال قيمة صحيحة.

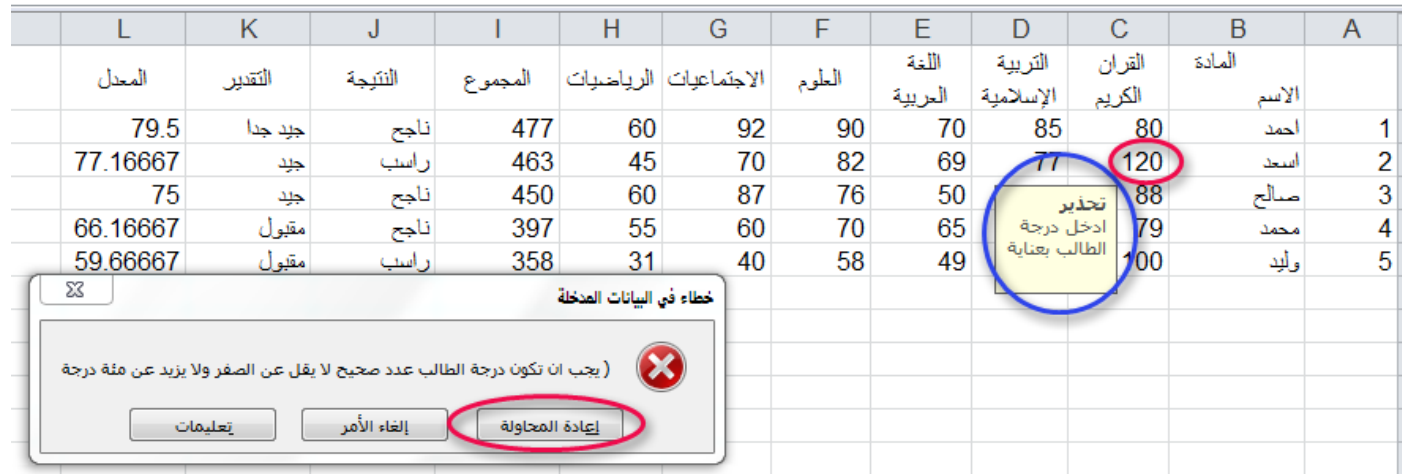

# **)2**-**4**-**4( الغاء التحقق من صحة البيانات**

- -1 قم بتحديد الخاليا التي تريد مسح التحقق من صحة البيانات منها.
- -2 من عالمة تبويب **بيانات**، في المجموعة **أدوات البيانات**، انقر فوق **التحقق من صحة البيانات**.
	- -3 من نافذة **تحقق من صحة البيانات** اختر االمر أسفل النافذة **مسح الكل.**

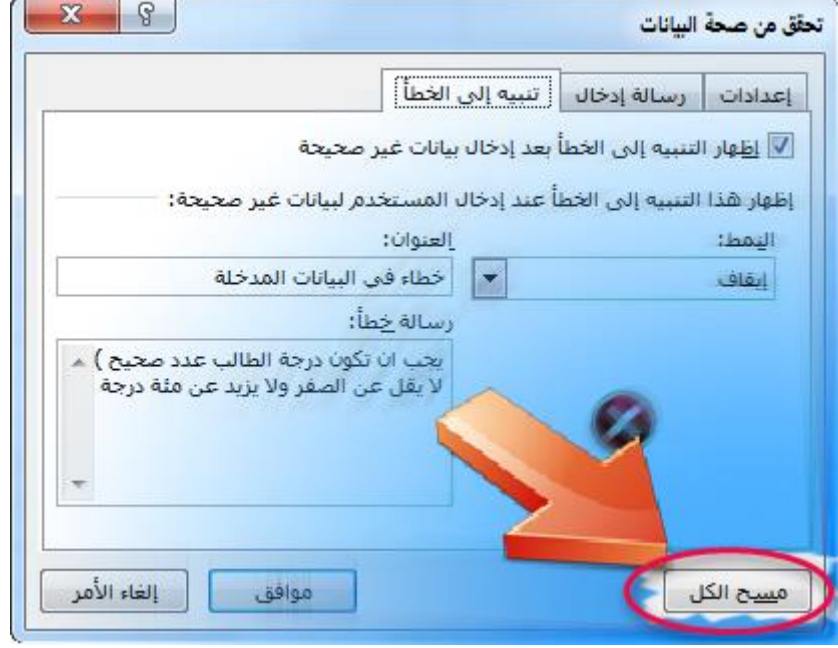

## $(i-\epsilon)$ الحماية

لمنع مستخدم من تغيير بيانات مهمة أو نقلها أو حذفها من ورقة عمل أو مصنف بشكل متعمد أو بطريق الخطأ، يمكنك حماية عناصر بعينها في ورقة عمل أو مصنف باستخدام كلمة مرور أو دون استخدامها. يمكنك إزالة الحماية من ورقة العمل حسب الحاجة.

افتراضيًا، عند حماية ورقة عمل، يتم تأمين كافة الخاليا في ورقة العمل، وال يستطيع المستخدمون إجراء أي تغييرات على الخلية المؤمنة. على سبيل المثال، ال يمكن للمستخدمين إدراج بيانات أو تعديلها أو حذفها أو تنسيقها في خلية مؤمنة. لكن يمكنهم تحديد العناصر التي سيسمح للمستخدمين بتغييرها عند حماية ورقة العمل.

## **)1**-**5**-**4( محاية عناصر ورقة العمل**

- .1 حدد ورقة العمل التي تريد حمايتها.
- .2 إللغاء تأمين أي خاليا أو نطاقات تريد أن يتمكن مستخدمون آخرون من تغييرها، قم باإلجراءات التالية:
	- .1 حدد كل خلية أو نطاق تريد إلغاء تأمينه.
- .2 في عالمة التبويب **الصفحة الرئيسية**، في المجموعة **خاليا**، انقر فوق **تنسيق**، ثم انقر فوق **تنسيق خاليا**.

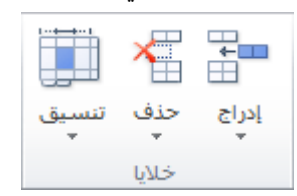

.3 ضمن عالمة التبويب **حماية**، قم بإلغاء تحديد خانة االختيار **تم تأمينها** ثم انقر فوق **موافق**.

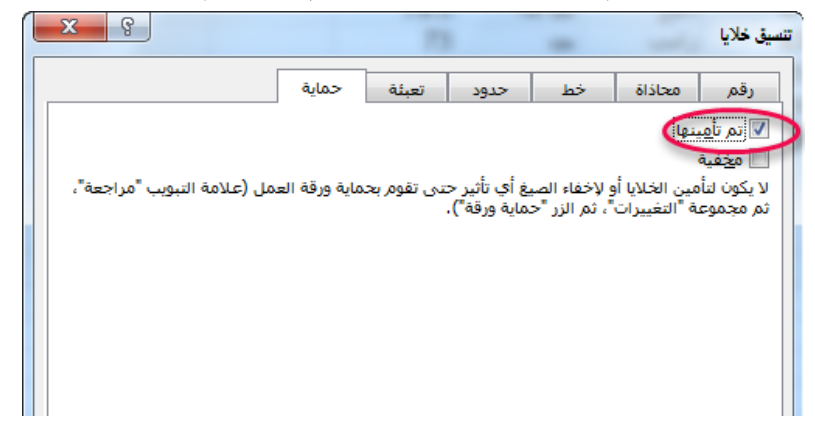

- .3 إلخفاء الصيغ التي ال تريدها مرئية، قم بما يلي:
- .1 في ورقة العمل، حدد الخاليا التي تحتوي على الصيغ التي تريد إخفائها.
- .2 في عالمة التبويب **الصفحة الرئيسية**، في المجموعة **خاليا**، انقر فوق **تنسيق**، ثم انقر فوق **تنسيق خاليا**.
	- .3 ضمن عالمة التبويب **حماية**، حدد خانة االختيار **مخفية**، ثم انقر فوق **موافق**.

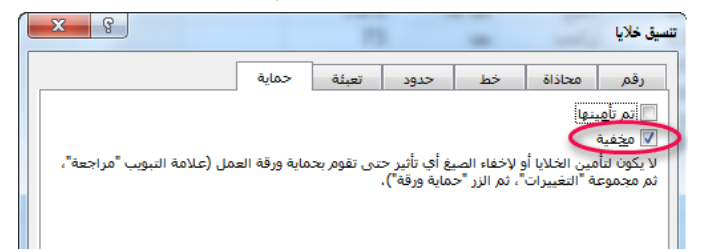

.4 في عالمة التبويب **مراجعة**، في المجموعة **تغييرات**، انقر فوق **حماية ورقة**.

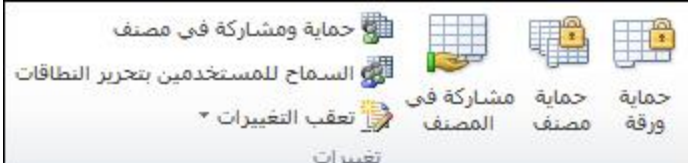

- .5 في القائمة **السماح لكافة مستخدمي ورقة العمل هذه بـ**، حدد العناصر التي تريد تمكين المستخدمين من تغييرها.
	- المزيد من المعلومات حول العناصر التي يمكنك تحديدها.

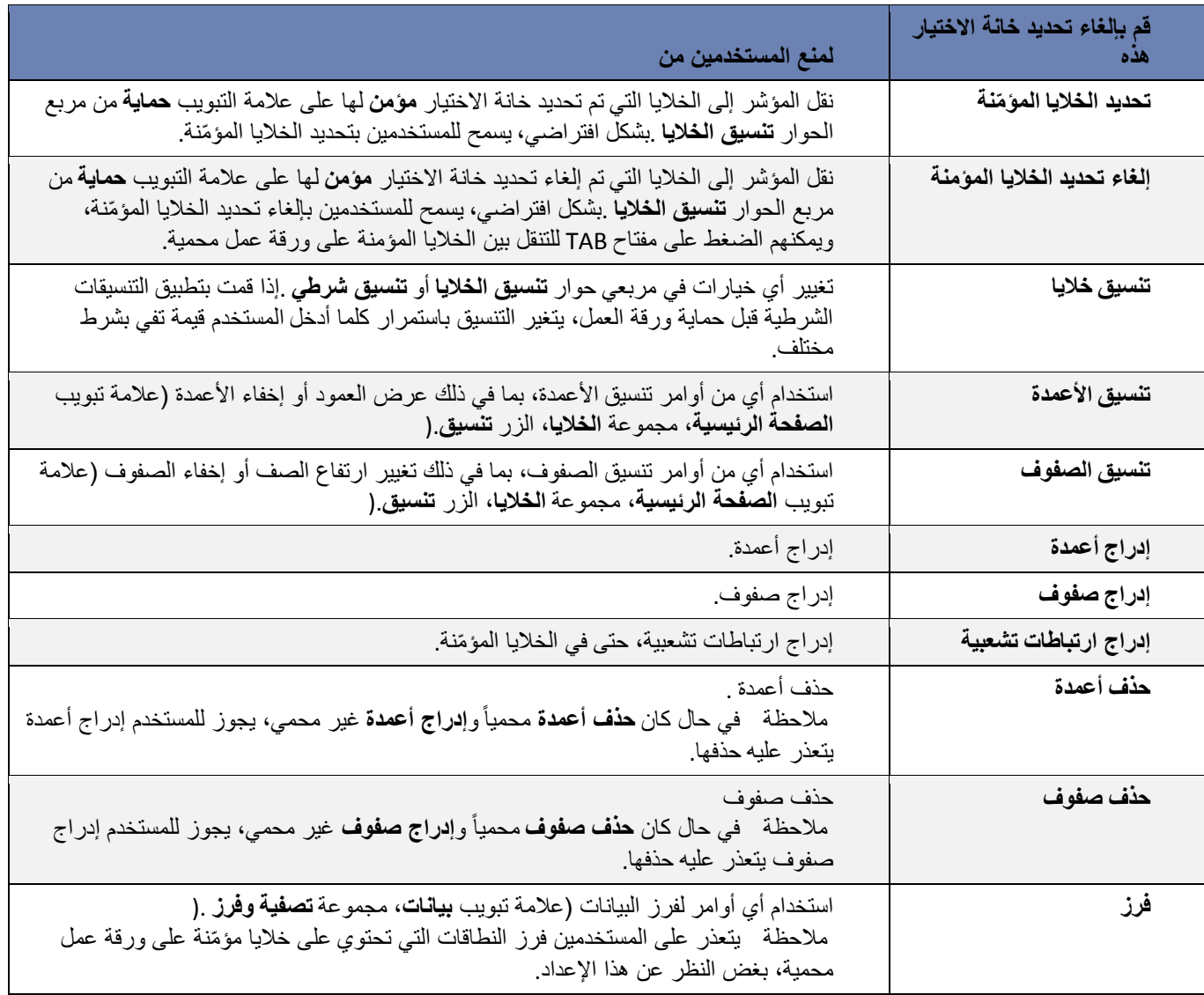

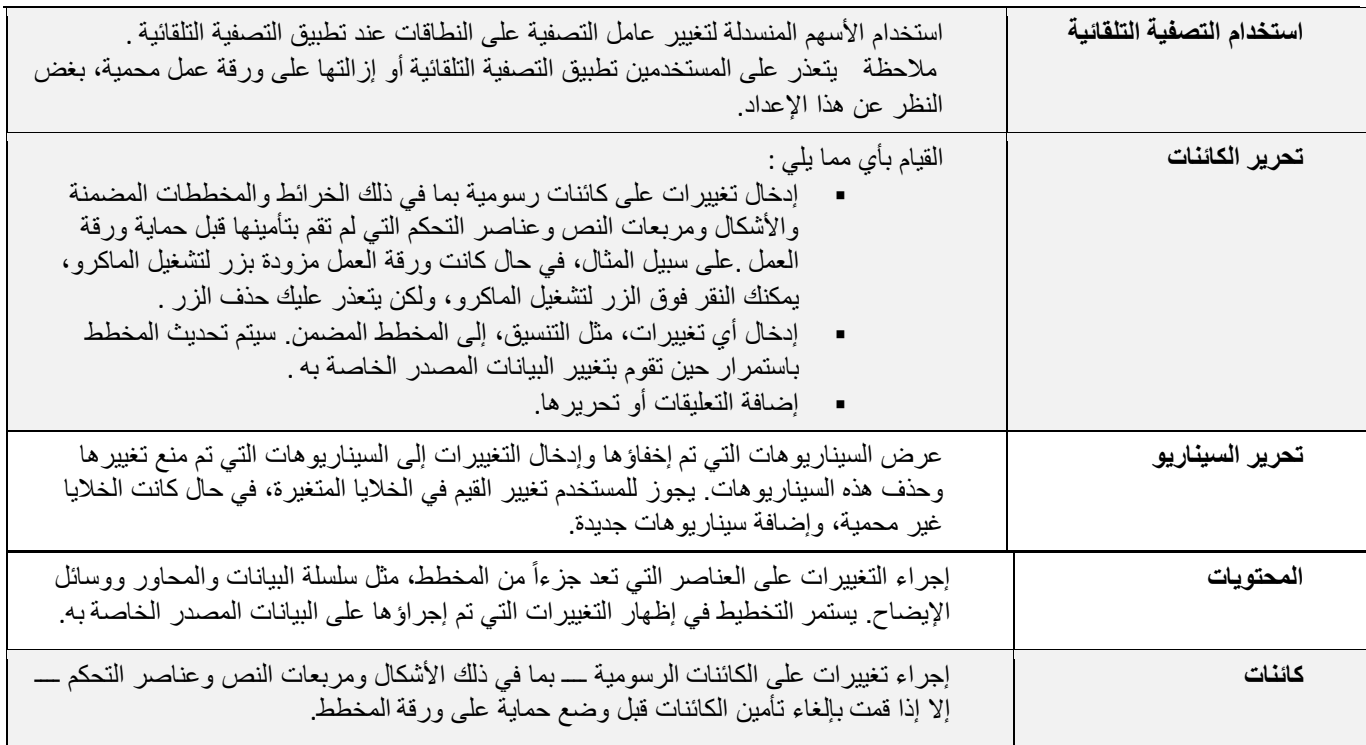

.6 في المربع **كلمة مرور إللغاء حماية الورقة**، اكتب كلمة مرور للورقة، ثم انقر **موافق**، ثم أعد كتابة كلمة المرور لتأكيدها.

مالحظة: كلمة المرور اختيارية. إذا لم تقم بكتابة كلمة مرور، فيمكن ألي مستخدم إلغاء حماية الورقة وتغيير العناصر المحمية. تأكد من اختيار كلمة مرور يسهل تذكّرها، ألنه إذا فقدت كلمة المرور، فلن يمكنك الوصول إلى العناصر المحمية الموجودة في ورقة العمل.

- **)2**-**5**-**4( إزالة احلماية من ورقة عمل**
- .1 في عالمة التبويب **مراجعة**، في المجموعة **تغييرات**، انقر فوق **إلغاء حماية ورقة**.

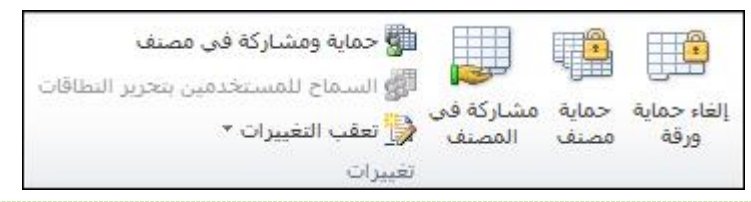

مالحظة: يتغير الخيار حماية ورقة إلى إلغاء حماية ورقة عندما تكون ورقة العمل محمية.

- .2 اكتب كلمة المرور إللغاء حماية ورقة العمل إذا طلب منك ذلك.
	- **)3**-**5**-**4( محاية عناصر مصنف**
- .1 في عالمة التبويب **مراجعة**، في المجموعة **تغييرات**، انقر فوق **حماية المصنف**.

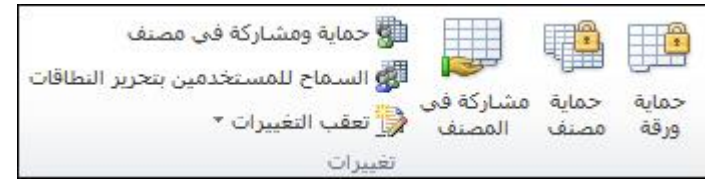

- .2 ضمن **حماية مصنف من أجل**، قم بأحد بتنفيذ إجراء واحد أو أكثر مما يلي:
	- لحماية بنية مصنف، حدد خانة االختيار **بنية**.
- للحفاظ على نوافذ مصنف بنفس الحجم وفي نفس الموضع في كل مرة يتم فتح المصنف فيها، حدد خانة االختيار **نوافذ**.
- .3 لمنع مستخدمين آخرين من إزالة حماية المصنف، في المربع **كلمة مرور )اختياري(**، اكتب كلمة مرور وانقر فوق **موافق**، ثم أعد كتابة كلمة المرور لتأكيدها.

**)4**-**5**-**4( محاية املصنف بكلمة مرور**

لحماية جدول بيانات 2010 Excel الخاص بك، استخدم الخيارات التالية.

- .1 في جدول بيانات مفتوح، انقر فوق عالمة التبويب **ملف**. تفتح طريقة العرض Backstage.
	- .2 في طريقة العرض Backstage، انقر فوق **معلومات**.
	- .3 في **األذونات**، انقر فوق **حماية المصنف**. تظهر الخيارات التالية:
		- الصورة التالية هي مثال على خيارات **حماية المصنف**.

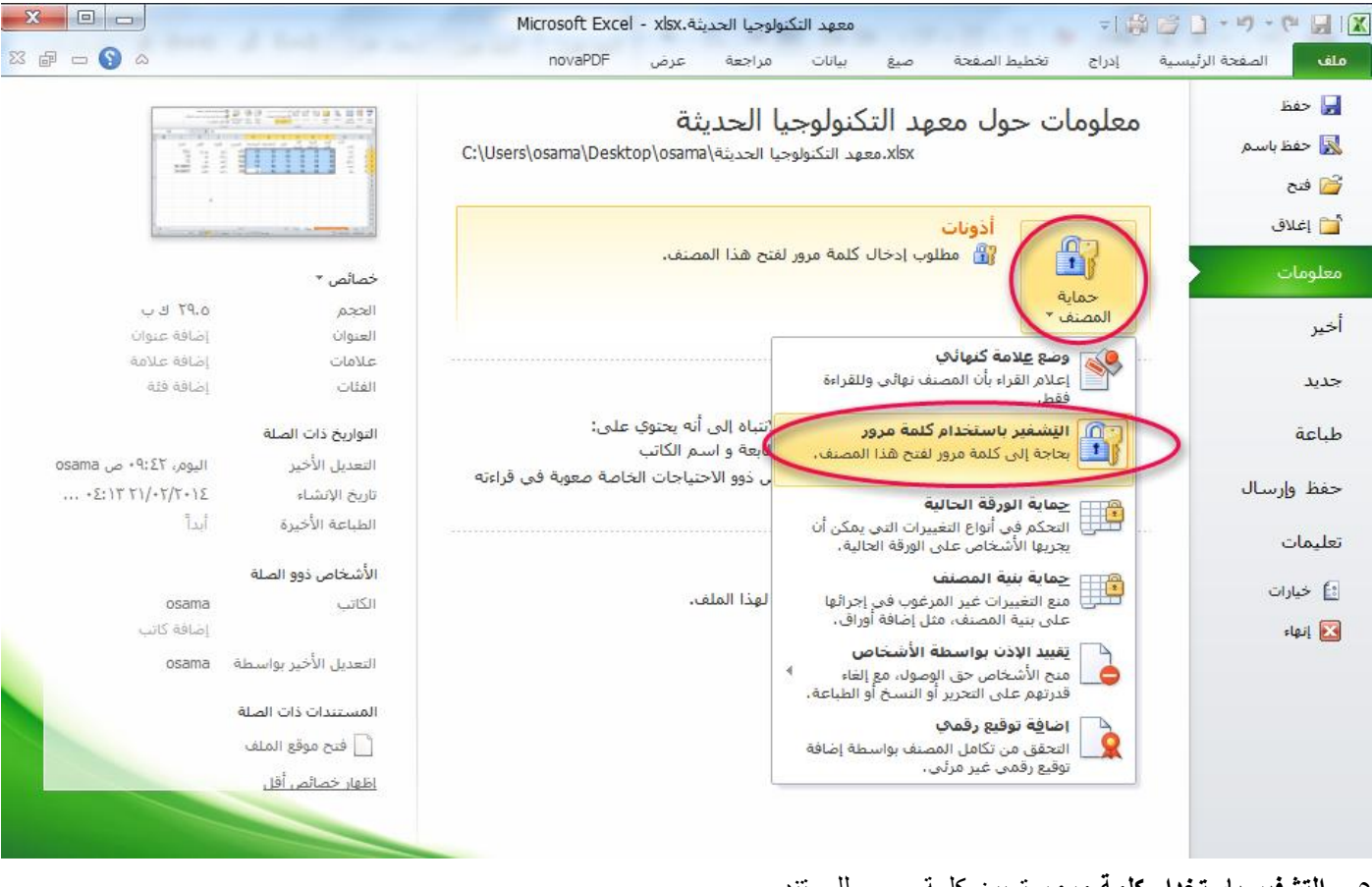

-5 **التشفير باستخدام كلمة مرور** تعيين كلمة مرور للمستند عند تحديد **التشفير باستخدام كلمة مرور**، يظهر مربع حوار **تشفير مستند**. وفي المربع **كلمة مرور**، اكتب كلمة مرور.

هام: ليس بإمكان Microsoft استرداد كلمات المرور المنسية، لذلك يجب عليك االحتفاظ بقائمة بكلمات المرور وأسماء الملفات المطابقة في مكان آمن.

- طريقة أخرى لحماية المصنف بكلمة مرور
	- -1 من قائمة ملف حدد الخيار حفظ باسم.
- -2 من نافذة حفظ باسم انقر على الزر ادوات ومن ثم خيارات عامة
- ٣- في مربع الحوار **خيارات عامة** وفي مربع **كلمة مرور الفتح** اكتب كلمة المرور التي تريد.

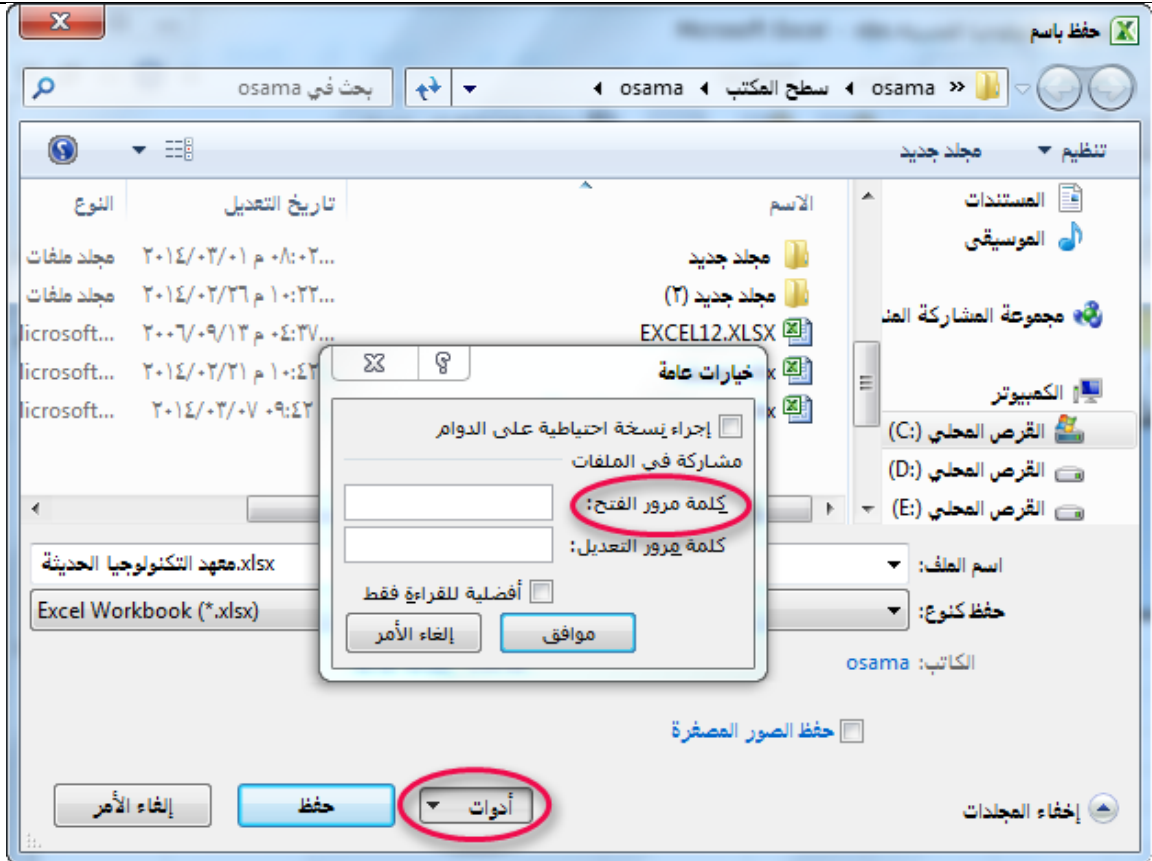